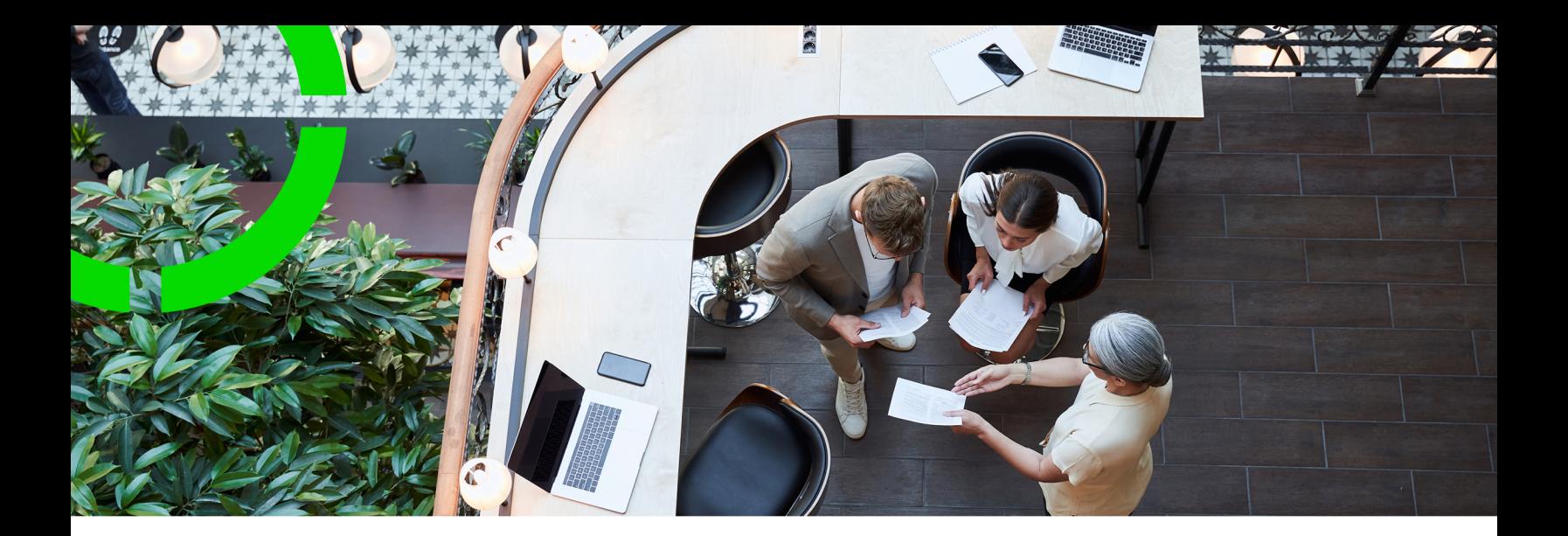

# **Planon Marketplace**

Planon Software Suite Version: L105

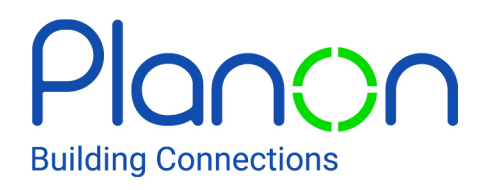

© 1997 - 2024 Planon. All rights reserved.

Planon and the Planon logo are registered trademarks of Planon Software Development B.V. or its affiliates. All other product and company names mentioned herein are trademarks or registered trademarks of their respective companies. Planon Software Development B.V., its affiliates and/or licensors own the copyright to all Planon software and its associated data files and user manuals.

Although every effort has been made to ensure this document and the Planon software are accurate, complete and up to date at the time of writing, Planon Software Development B.V. does not accept liability for the consequences of any misinterpretations, errors or omissions.

A customer is authorized to use the Planon software and its associated data files and user manuals within the terms and conditions of the license agreement between customer and the respective legal Planon entity as soon as the respective Planon entity has received due payment for the software license.

Planon Software Development B.V. strictly prohibits the copying of its software, data files, user manuals and training material. However, customers are authorized to make a back-up copy of the original CD-ROMs supplied, which can then be used in the event of data loss or corruption.

No part of this document may be reproduced in any form for any purpose (including photocopying, copying onto microfilm, or storing in any medium by electronic means) without the prior written permission of Planon Software Development B.V. No copies of this document may be published, distributed, or made available to third parties, whether by paper, electronic or other means without Planon Software Development B.V.'s prior written permission.

# About this Document

# **Intended Audience**

This document is intended for *Planon Software Suite* users.

# **Contacting us**

If you have any comments or questions regarding this document, please send them to: [support@planonsoftware.com](mailto:support@planonsoftware.com)*.*

## **Document Conventions**

**Bold**

Names of menus, options, tabs, fields and buttons are displayed in bold type.

*Italic text* Application names are displayed in italics.

**CAPITALS** 

Names of keys are displayed in upper case.

## **Special symbols**

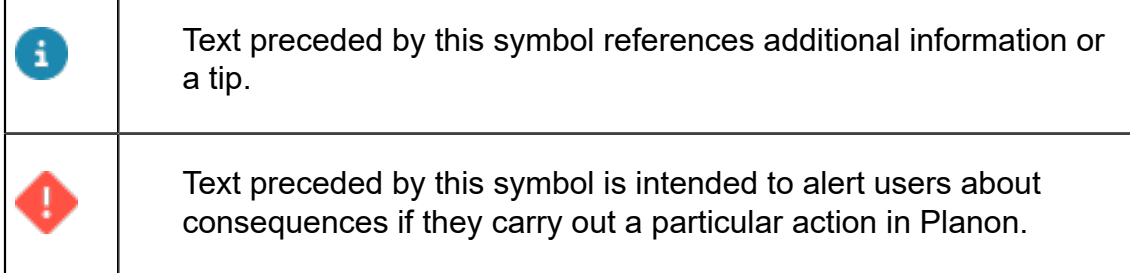

# **Table of Contents**

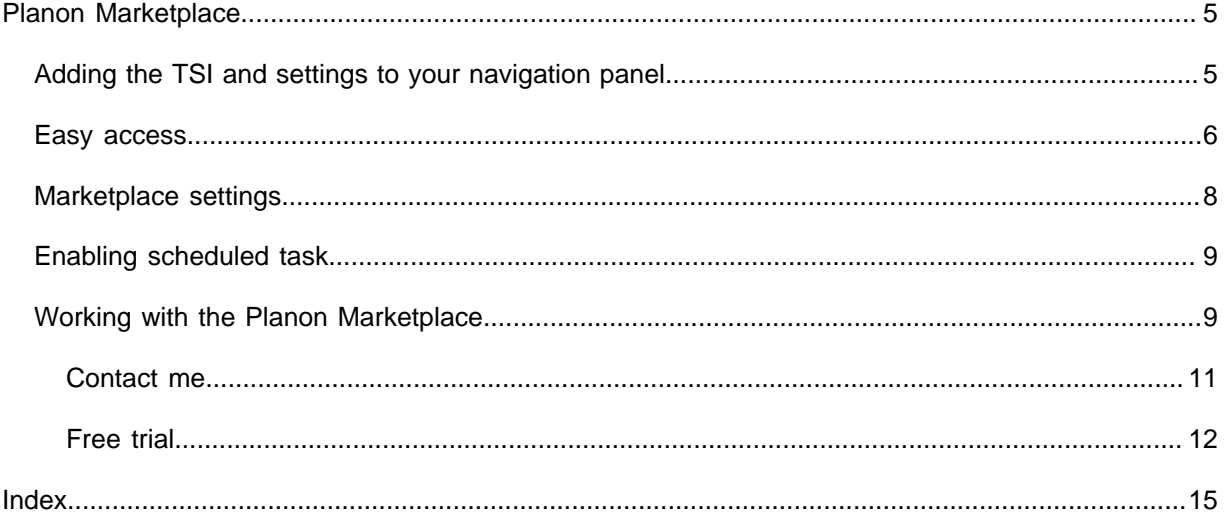

# <span id="page-4-0"></span>Planon Marketplace

The Marketplace is Planon's *one-stop shop* for all Platform apps that are available to customers.

Here, you can browse and review apps that will enable you to extend your Planon functionality.

Partners who have an own IDE can build and deploy apps to the Planon Marketplace. For more information, see [Platform apps.](https://webhelp.planoncloud.com/en/index.html#page/Platform%20apps/c_pp_before_you_start.html)

The apps listed in the Planon Marketplace have been approved by Planon. Marketplace Plancin Today **1** 4 7 SUPERVISOR 5 Filters Applications and Solutions (45) Q Search W Home Q Bearch Apps Planon Connect Planon Connect<br>for AurAir  $\mathbf{C}_\mathrm{o}$ Planon Connect<br>for BoardOnn Pianon Conne<br>for Airthings (A) 斜  $\equiv$  Core TSIs Monitor air quality in<br>your facilities. Find<br>out what areas need<br>action to improve... Monitor all aspects<br>of air quality<br>including the<br>presence of... Combine quick<br>registration with<br>efficient compliancy<br>checks to create an... Pricing Supporting data Free Paid  $\overline{P}$  Tools Free trial **Blanco TMC Global Blance TMC Global** Additions BV **2** ProCenter modules  $\Box$  Yes Self-Service modules Planon Connect<br>for Buildium Planon Connect<br>for Calendars -... Planon Connect<br>for CleanOnn Offered by  $\lambda$  $\mathbf{C}_\mathrm{o}$ (ප) **⊕** Web client Planon Connect Buildium<br>and Planon to easily This Planon App CleanOnn helps you LI AnnSuite Partner plan and streamline enables the create orders in synchronization your cleaning Solutions between... service. Keep tabs...  $\Box$  Live app Planon through... Integrated Work. Planon TMS Global Planon Apps Add-onn BV  $\Box$  Kinsks Campus Manage **ED** Accounts Facility Services B. Planon Connect<br>for CleanOnn -... Planon Connect<br>for DataRotonde Planon Connect<br>for Density IO Lease Accounting.  $\mathbf{C}_\circ$ දු **Q**<sup>2</sup> Business processes Density IO uses Categories Support for Integrate your <sup>\*</sup> System settings streamlining the service request **Pecole Flow**  $\Box$ loT cleaning process.<br>from initial contrac vithin one Counting Sensor<br>data to keep an... **El** System info Data & Analytics application using... Smart Buildings Planon TMS Global Add-onn BV Info Support Real. A Alerts Assets & Mainten... Building Sustaina... i≡ Reservations (2nd gen) → Building Manage... Planon Connect Planon Connect Planon Connect Employee Enable. for Disruptive... for Disruptive... и for Door Tablet Which desk is no<br>longer in use and<br>can be utilized? **Facility Managem** Which office floor is Door Tablet uses digital signage to<br>show meeting root<br>schedules and... no longer in use and<br>ready to be cleaned?<br>Are there any... **IWMS & CAFM** Service Providers Space & Workplace Planon TMS Global Planon TMS Global Pianon TMS Global Digital Communi...

The content in the Planon Marketplace is updated dynamically. This means that whenever there is new content available, this is reflected in the Planon Marketplace for the benefit of customers.

You can add the Planon Marketplace to your [navigation panel,](#page-4-1) or you can use the [easy](#page-5-0) [access](#page-5-0) functionality.

# <span id="page-4-1"></span>Adding the TSI and settings to your navigation panel

i

To be able to access the Planon Marketplace, you must add the TSI and settings to your navigation panel.

1. Go to Web client > Navigation panel.

#### **You can make it generically available or just for a specific user group.**

- 2. Go to Navigation panels, select a navigation group and click Add TSI
- 3. In the TSI field, browse for and select Marketplace and click OK.
- 4. Click Save to apply your changes.

#### **You have now added the Marketplace TSI to the navigation panel. Proceed to do the same for the Marketplace settings.**

- 5. In Navigation panels, go to System settings and click Add TSI.
- 6. In the TSI field, filter for Name = Planon Marketplace settings, select it and click OK.
- 7. Click Save to apply your changes.

#### **You have completed adding the Planon Marketplace settings to System settings.**

8. Log out / log on to the application and proceed to specify the [Marketplace settings](#page-7-0)

### <span id="page-5-0"></span>Easy access

We want to make access to the Planon Marketplace as easy as possible.

That is why it will be available at the bottom of the navigation panel - for everyone to see!

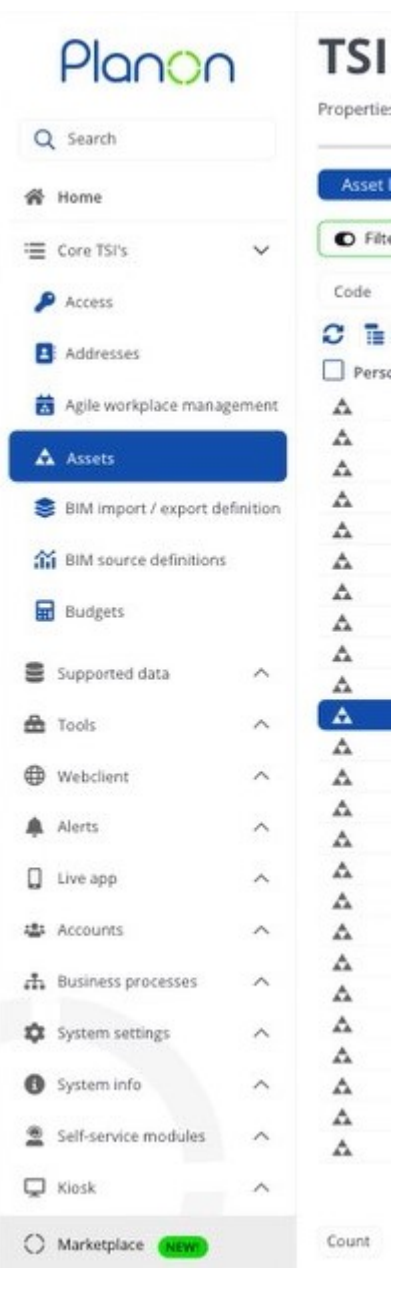

Initially, there will be a striking 'New' button to draw attention to the entry. Once clicked, this button will disappear.

The easy access button will be visible for all users, unless:

- The Marketplace has been disabled [\(Marketplace settings](#page-7-1)).
- The Marketplace has not been registered.
- The Marketplace has only been made available to a specific user group ([Marketplace settings](#page-7-2)).

# <span id="page-7-0"></span>Marketplace settings

To access the Planon Marketplace, its settings need to be configured. This is done automatically via the Planon license.

Accessing the Planon Marketplace is achieved by using an access key. Each partner or customer will receive a specific account and access key from Planon.

If you do not want to use the Marketplace, make sure to disable it (see [Step 3\)](#page-7-1)!

#### Procedure

1. Go to System settings > Planon Marketplace settings.

**If the settings here are empty, you can request a license update from Planon:**

- The new license will disclose and specify the Marketplace settings.
- The connection to the Marketplace is automatically created.
- A customer-specific access key is specified.
- 2. Subsequently, these settings will be reflected in:
	- the **URL** field, which will display the Planon Marketplace URL:
	- The access key that you have been given by Planon.

On-premise customers must ensure that server access to planonsoftware.store is not blocked by a firewall. If this is the case, please ask your IT department to resolve this. If the server cannot access the Planon Marketplace, apps cannot be downloaded or updated.

<span id="page-7-1"></span>3. By default, the Planon Marketplace is enabled (Planon Marketplace enabled? field is Yes.)

If you do not want this, click **Disable Planon Marketplace** in the action panel; the settings will be cleared and no connection with the Planon Marketplace will be made. When you do this, the **Planon Marketplace enabled?** field will be set to **No**.

If you then would click **Enable Planon Marketplace** in the action panel again, your Planon license is checked for the Marketplace credentials. If these are found, the connection to the Marketplace is restored. When you do this, the **Planon Marketplace enabled?** field will be set to **Yes**.

<span id="page-7-2"></span>4. In the Marketplace user group field, specify the user group to whom you want to make the Marketplace available.

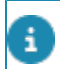

If you do not specify a group, the Marketplace will be available to all users!

5. In the **Trial license user group** field, specify the user group whose users are allowed to request a [free trial](#page-11-0) of an app.

If you do not specify a group, nobody will be able to request a free trial.

**You can now open the [Marketplace in your navigation panel](#page-8-1).**

# <span id="page-8-0"></span>Enabling scheduled task

A system task is available that ensures that the Marketplace checks for app updates.

When using the Planon Marketplace, make sure that this system task is enabled.

#### Procedure

- 1. Go to System Settings > Scheduled tasks and in the elements list, find and select the task: SYS\_APPS\_CHECK\_FOR\_UPDATE.
- 2. Specify a schedule for the system task.

**The interval should be at least 6 hours.**

3. On the action panel, click Active.

**You have now ensured that the latest app updates will be reflected in the Planon Marketplace.**

## <span id="page-8-1"></span>Working with the Planon Marketplace

This section describes how to use the Planon Marketplace.

#### **Marketplace overview**

If you want to check out the available Platform apps in the Planon Marketplace, proceed as follows.

In your navigation panel, click **Marketplace** to open it in the application.

You will see a number of tiles representing apps and displaying some app details such as:

- The app name
- A short description of the functionality
- An indication whether the app is free or paid

The content of the Marketplace is updated as soon as a new version is made available irrespective of your Planon version.

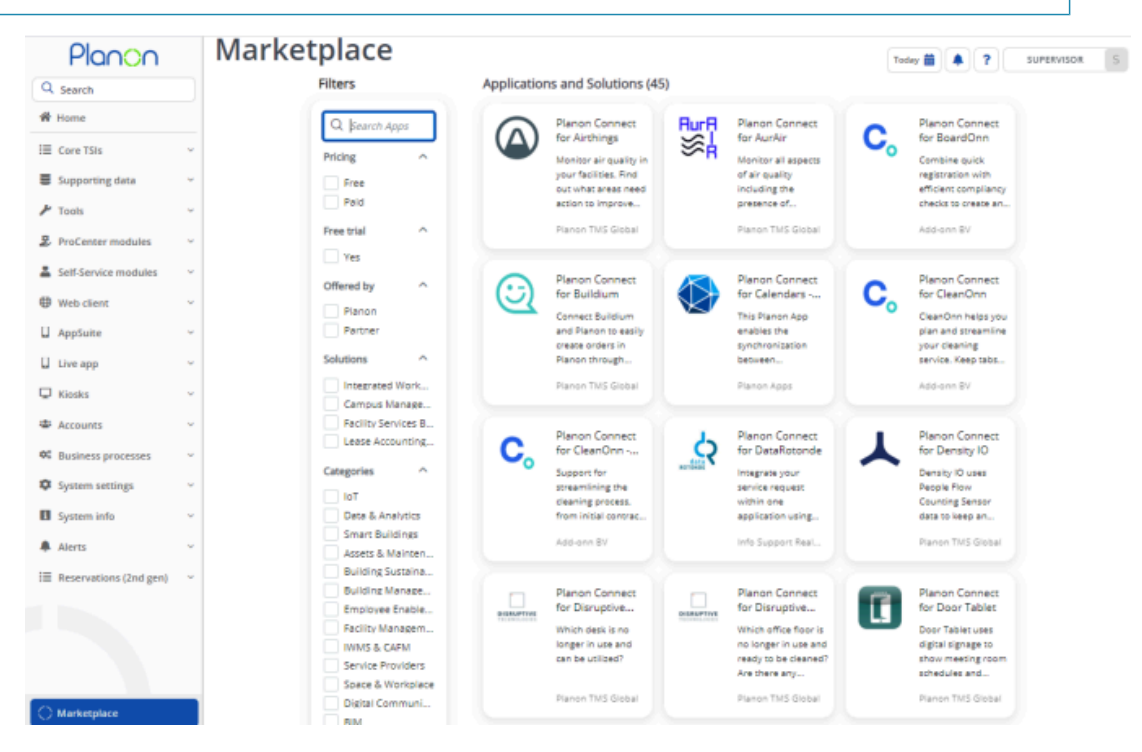

#### **App details**

i

To view more information about an app, proceed as follows.

Click on any of the app tiles to see more details about the app.

A details page with various tabs opens.

#### **Overview tab**

The Overview tab contains the following information about the selected app:

- An extensive description
- App impressions (click to display and browse through the images)
- Brochure (download)
- Key features
- Related solutions
- **Categories**

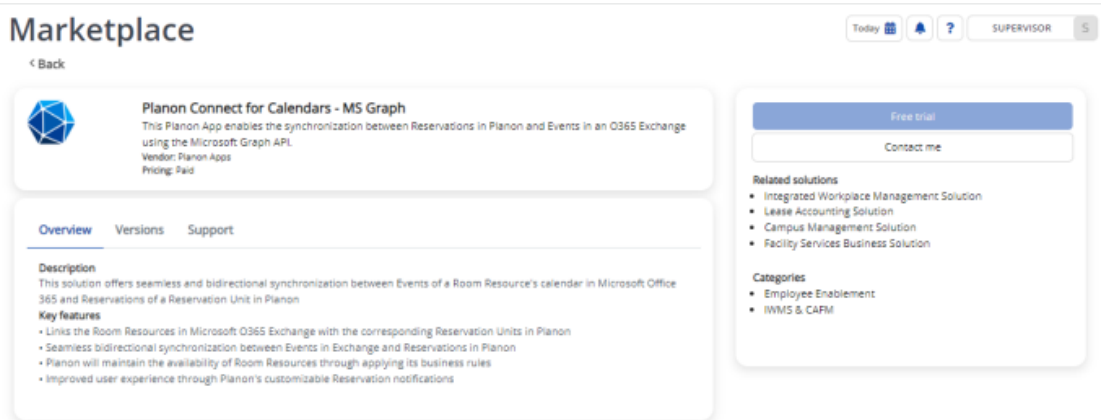

#### **Versions tab**

Provides an overview and description of the various app versions that are available and the Planon versions for which they have been verified.

#### **Support tab**

Here you can download the app's documentation and get in touch with Planon.

Click **Back** in the ribbon to return to the Marketplace main page.

### <span id="page-10-0"></span>Contact me

Customers who are interested in learning more about a specific app in the Marketplace, can simply click the **Contact me** button, fill in a form and submit a contact request.

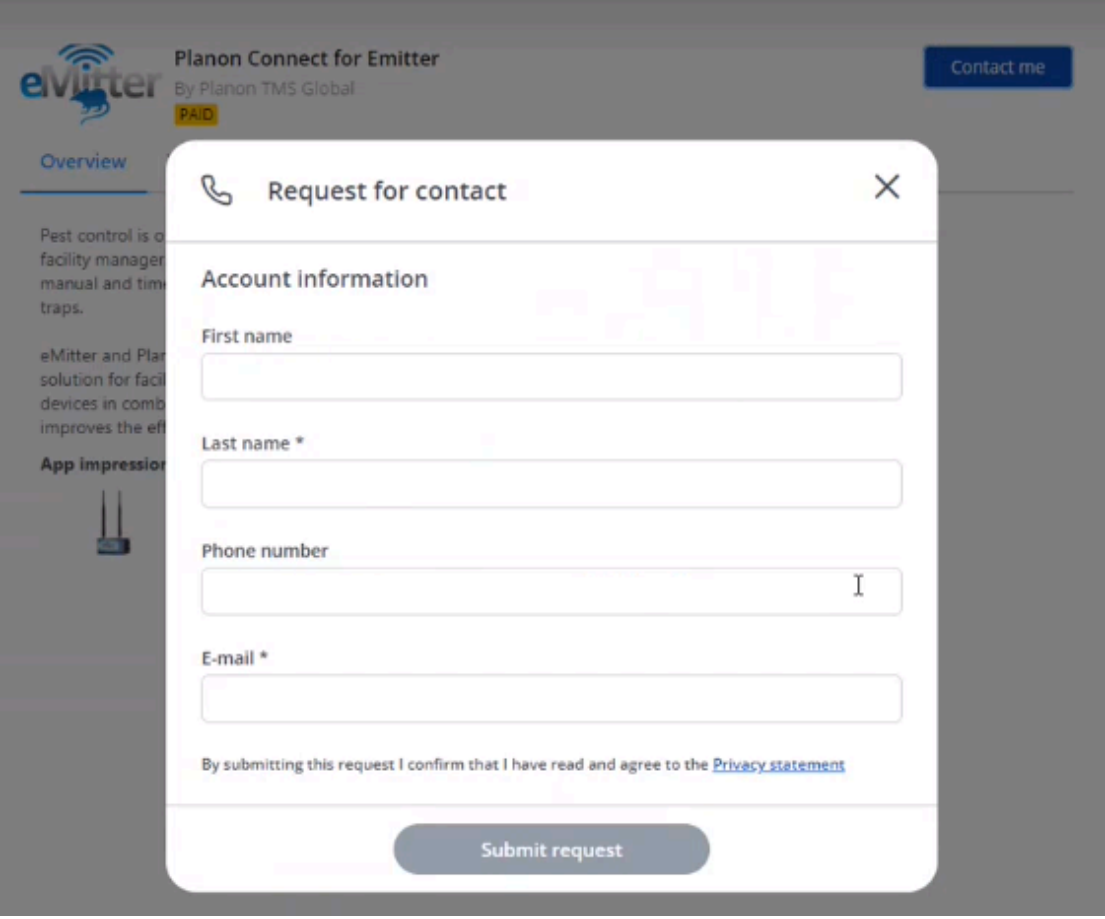

The request will be submitted and will be followed up as soon as possible.

Once users have submitted a request, their credentials will be auto-populated when submitting a new request based on the information from the linked account (Personnel).

Any new information submitted via the form will be subsequently be used for autopopulating the request form (based on the email address in Personnel).

### <span id="page-11-0"></span>Free trial

If a customer finds an app that they are interested in, they can request a free trial for trying out the app.

If an app is allowed to be tried out, a **Free trial** button will be available in the app's **Details**.

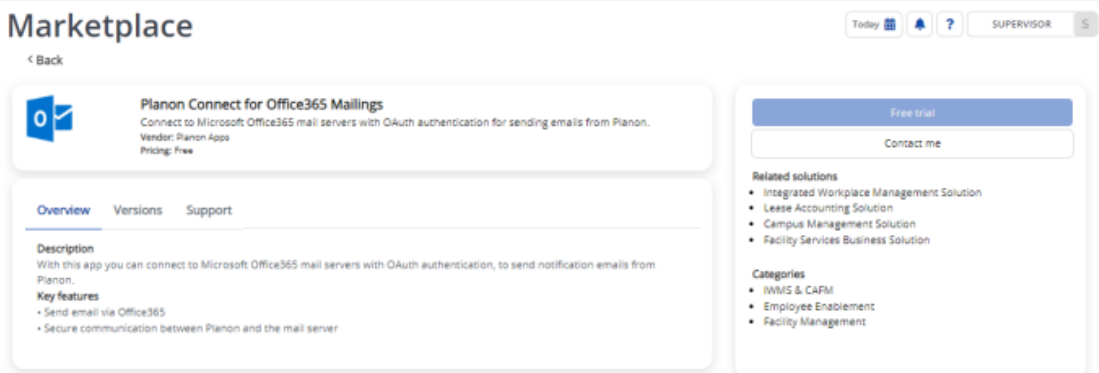

Customers interested in trying out the app can click the button - a registration dialog appears, which needs to be filled out completely - this includes accepting the *Planon terms and conditions*.

After completing the information, the user can click **Start trial**.

- You can only request a free trial for an app once.
- You can request a free trial for multiple apps filling out a request for each app separately.
- A free trial lasts two weeks, during which the full functionality is available.

#### **Validation**

- You can only try out an app in a non-Production environment (Develop/Test/Accept).
- An app might not be compatible with your Planon version the button is available but disabled. Hovering over the button will display the reason for the Free trial not being available.
- Is your account allowed to request a free trial:
- your account needs to be added to the [Marketplace setting](#page-7-2) for requesting a free trial. If your account is not part of the user group allowed to request a free trial, you will not be able to do so.
- your account needs to be authorized to add app licenses.

#### **Important**

If your request complies with the mandatory validation checks, two things happen:

• the requested app license is automatically provided by the Marketplace and installed.

• the app is automatically downloaded and installed.

The app will then be available for immediate use.

# <span id="page-14-0"></span>Index

# **C**

Contact me [11](#page-10-0)

## **E**

Easy Access [6](#page-5-0)

### **F**

Free trial [12](#page-11-0)

## **M**

Marketplace settings [8](#page-7-0) Marketplace TSI [9](#page-8-1) Marketplace: app details [9](#page-8-1)

# **N**

Navigation panel: Adding the Marketplace settings [5](#page-4-1) Navigation panel: Adding the Planon Marketplace TSI [5](#page-4-1)

### **P**

Planon Marketplace [5](#page-4-0)

### **R**

Request form [11](#page-10-0)

### **S**

Scheduled task [9](#page-8-0)

## **T**

Trial license [12](#page-11-0)